# **Connexion Internet**

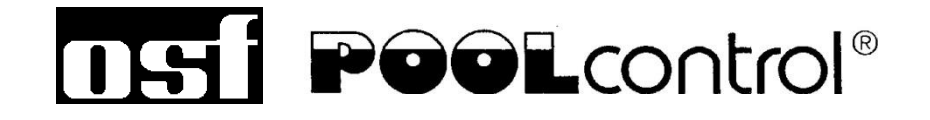

**PC-230-smart** avec Internet

Art. No. 310.000.1230

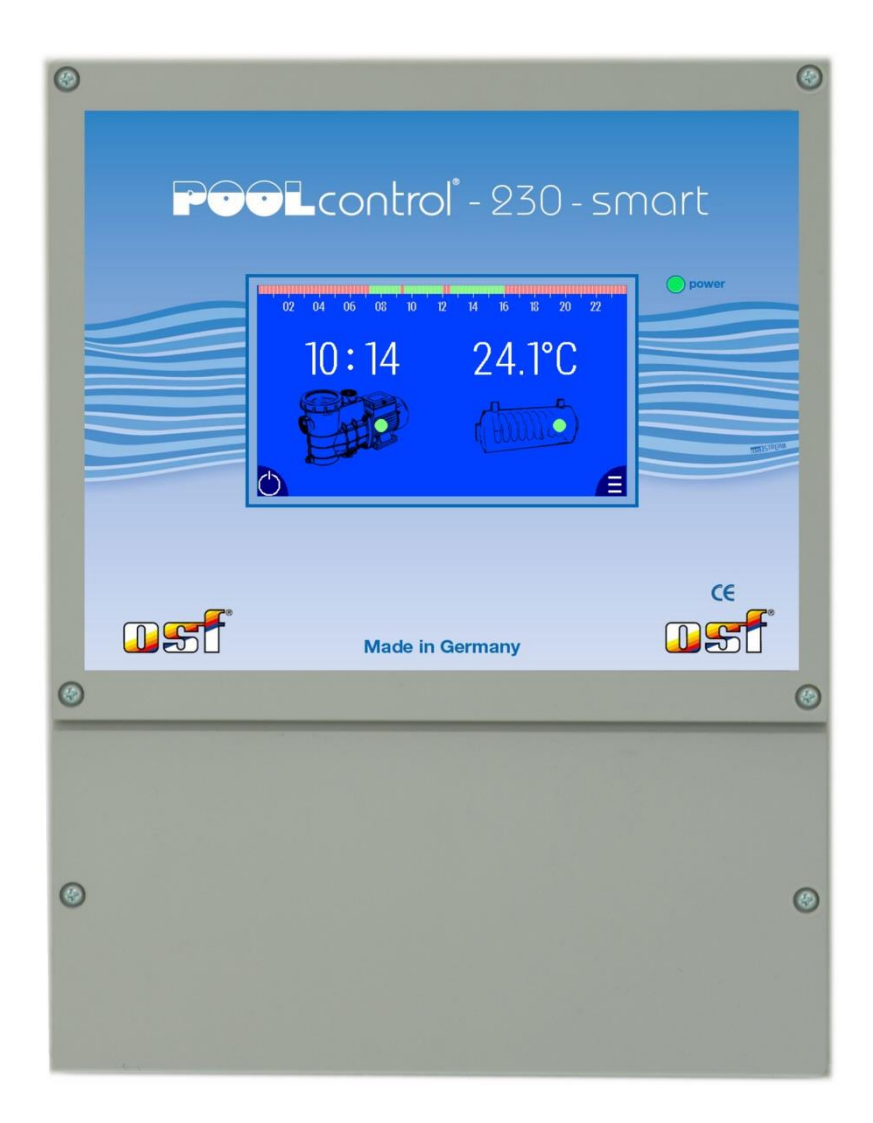

# Table des matières

<span id="page-1-0"></span>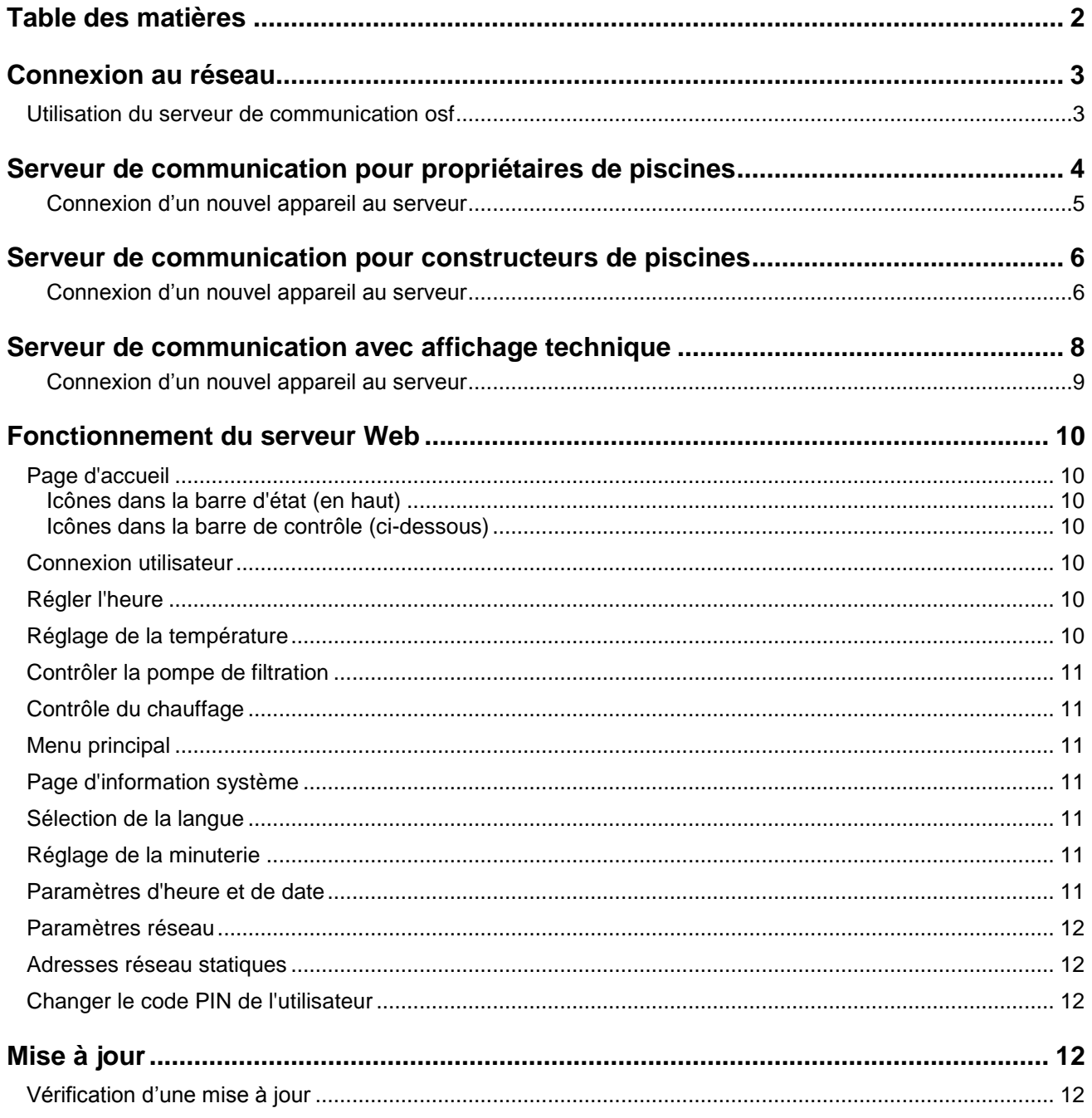

# **Connexion au réseau**

<span id="page-2-0"></span>La connexion à Internet est établie par le serveur de communication osf. La commande est connectée à la prise réseau, à l'adaptateur CPL, au point d'accès WLAN ou à tout autre équipement approprié à l'aide d'un câble de raccordement disponible dans le commerce. La prise LAN de l'appareil est située à l'arrière du panneau avant (derrière l'écran).

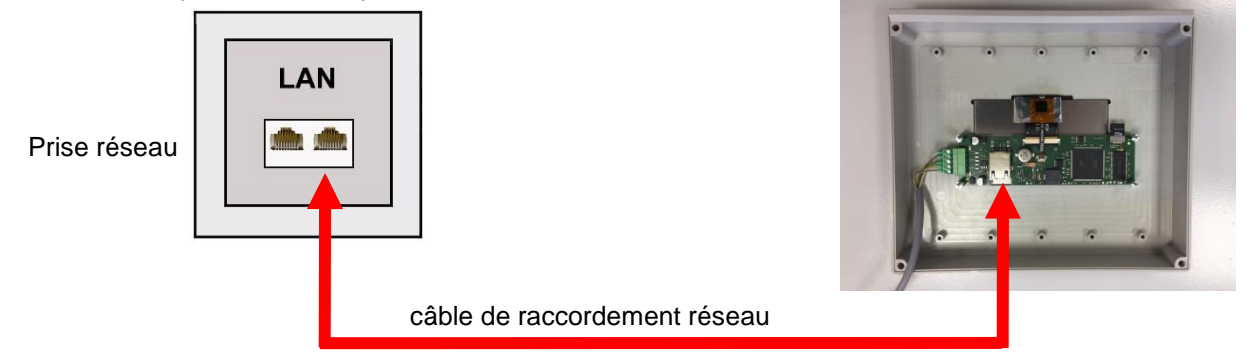

Les instructions d'installation et d'utilisation de la commande doivent être respectées. Ces instructions ne sont qu'un supplément.

Après que le contrôleur est connecté à une prise de réseau active, l'alimentation électrique peut être activé. Le serveur Web de la commande recherche désormais indépendamment le serveur de communication et se connecte à sa base de données.

### **Utilisation du serveur de communication osf**

<span id="page-2-1"></span>4 serveurs sont disponibles pour la communication. Ils diffèrent par leurs différentes variantes d'affichage et sont donc adaptés aux besoins des différents groupes d'utilisateurs.

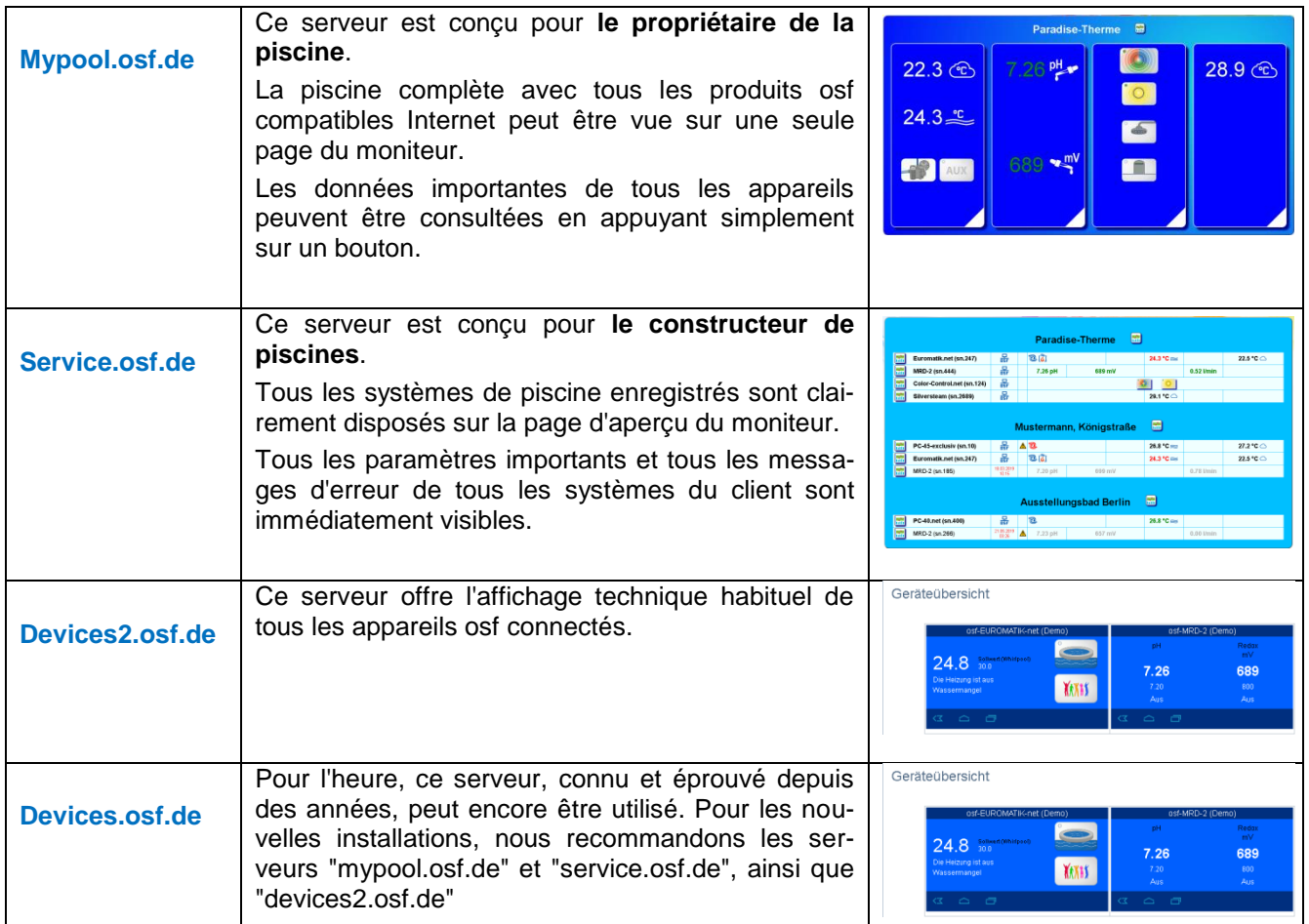

# <span id="page-3-0"></span>**Serveur de communication pour propriétaires de piscines**

Ce serveur de communication osf est accessible à l'adresse [mypool.osf.de](http://mypool.osf.de/)

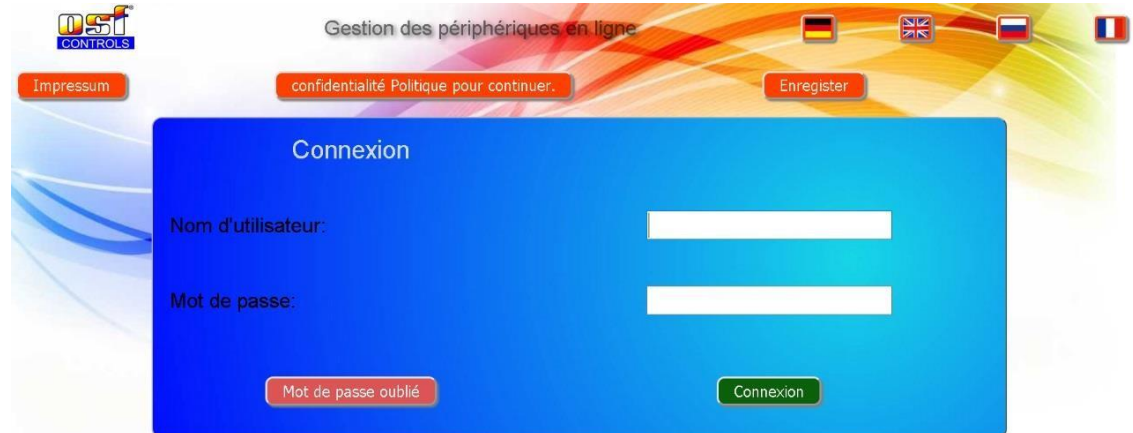

En tant que nouvel utilisateur, vous devez d'abord vous enregistrer :

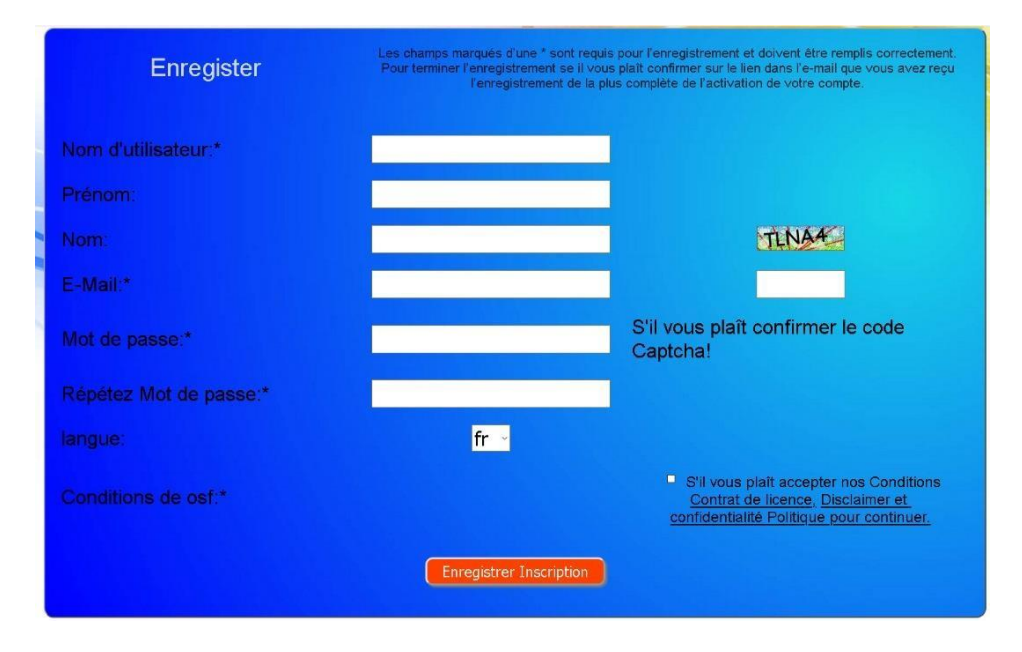

Au bout de quelques minutes, vous recevrez automatiquement un e-mail pour confirmer votre identité (le cas échéant, vérifiez le dossier de courrier indésirable). Pour activer votre compte, il faut cliquer sur le lien de confirmation dans l'e-mail.

#### **Connexion d'un nouvel appareil au serveur**

<span id="page-4-0"></span>Après l'enregistrement, vous pouvez vous connecter, puis enregistrer votre nouvel appareil dans votre profil utilisateur.

Chaque commande osf avec accès Internet possède un DEVICE ID (numéro d'identification). Ce DEVICE ID (ID d'appareil) doit être entré dans la rubrique correspondante pour connecter l'appareil au serveur de communication. Le DEVICE ID de votre appareil se trouve sur la page Info de l'appareil.

PC-230-smart (Nr. 212)  $P = 0.0.0$ . MAC = 00:50:c2:ee:0e:d4 DEVICE ID: gorru7 Version: ver.1.0 03. 12. 2019 www.osf.de Made.in

Enfin, les saisies doivent être enregistrées.

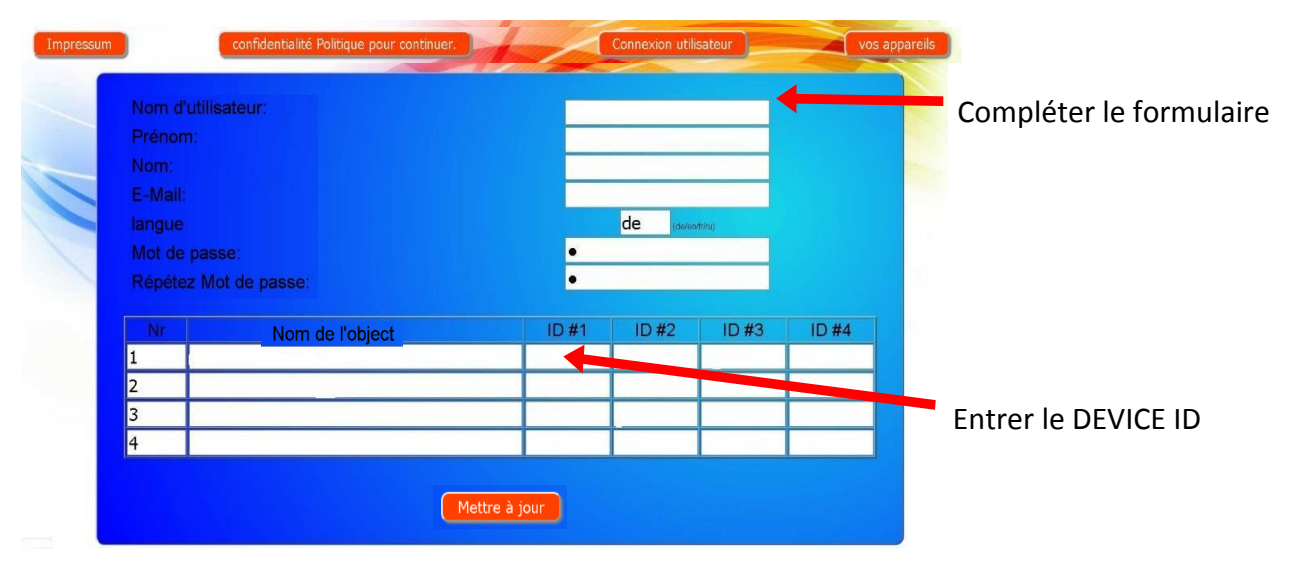

Après pression sur le bouton « Vos appareils », votre appareil apparaît dans votre vue d'ensemble des appareils et peut être utilisé à l'aide du serveur de communication :

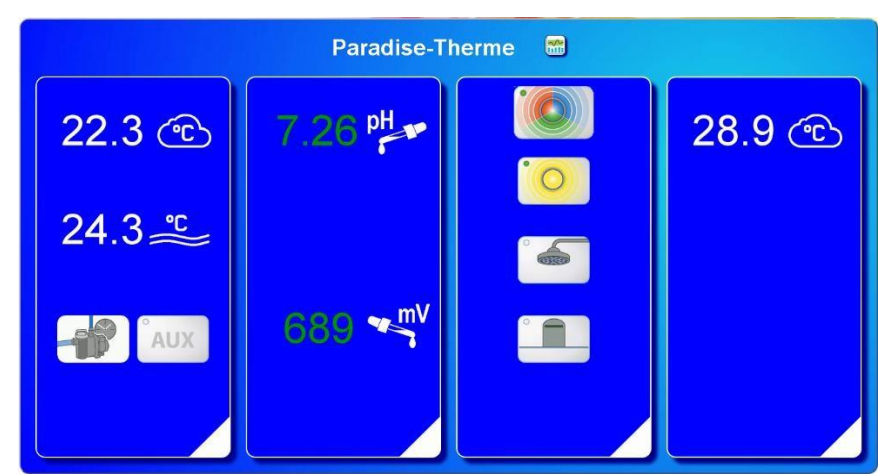

Pour l'utilisation du serveur de communication, « Le serveur de communication » doit être activé sur la commande (réglage usine) :

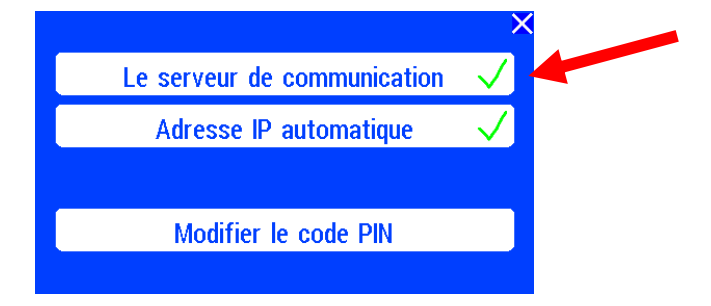

# <span id="page-5-0"></span>**Serveur de communication pour constructeurs de piscines**

Ce serveur de communication osf est accessible à l'adresse [service.osf.de](http://service.osf.de/)

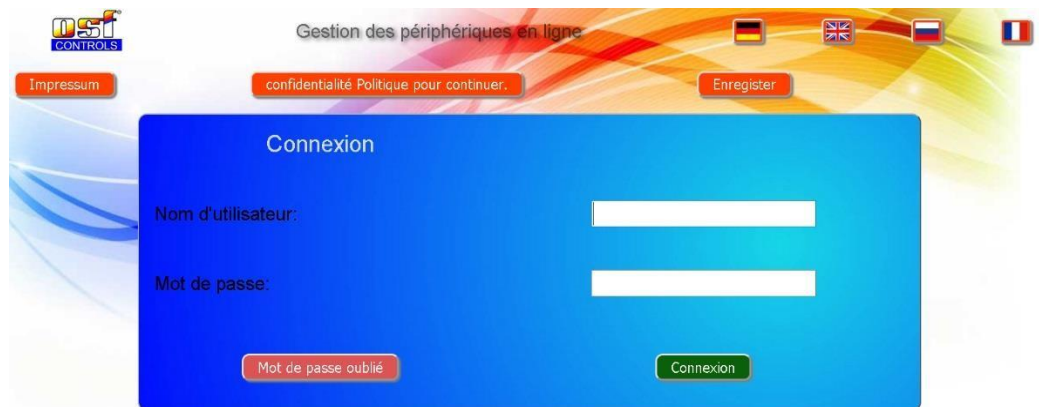

En tant que nouvel utilisateur, vous devez d'abord vous enregistrer :

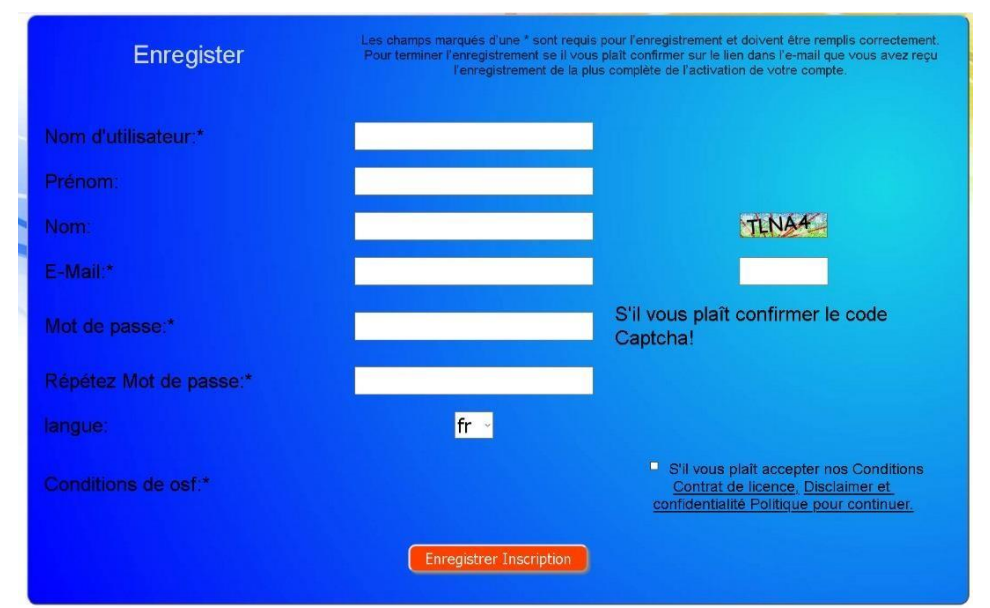

Au bout de quelques minutes, vous recevrez automatiquement un e-mail pour confirmer votre identité (le cas échéant, vérifiez le dossier de courrier indésirable). Pour activer votre compte, il faut cliquer sur le lien de confirmation dans l'e-mail.

#### **Connexion d'un nouvel appareil au serveur**

<span id="page-5-1"></span>Après l'enregistrement, vous pouvez vous connecter, puis enregistrer votre nouvel appareil dans votre profil utilisateur.

Chaque commande osf avec accès Internet possède un DEVICE ID (numéro d'identification). Ce DEVICE ID (ID d'appareil) doit être entré dans la rubrique correspondante pour connecter l'appareil au serveur de communication. Le DEVICE ID de votre appareil se trouve sur la page Info de l'appareil.

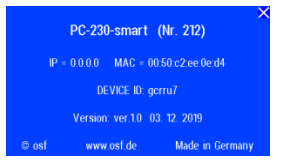

Enfin, les saisies doivent être enregistrées.

#### *Connexion Internet Pool-Control-230.smart Page: 7 (12)*

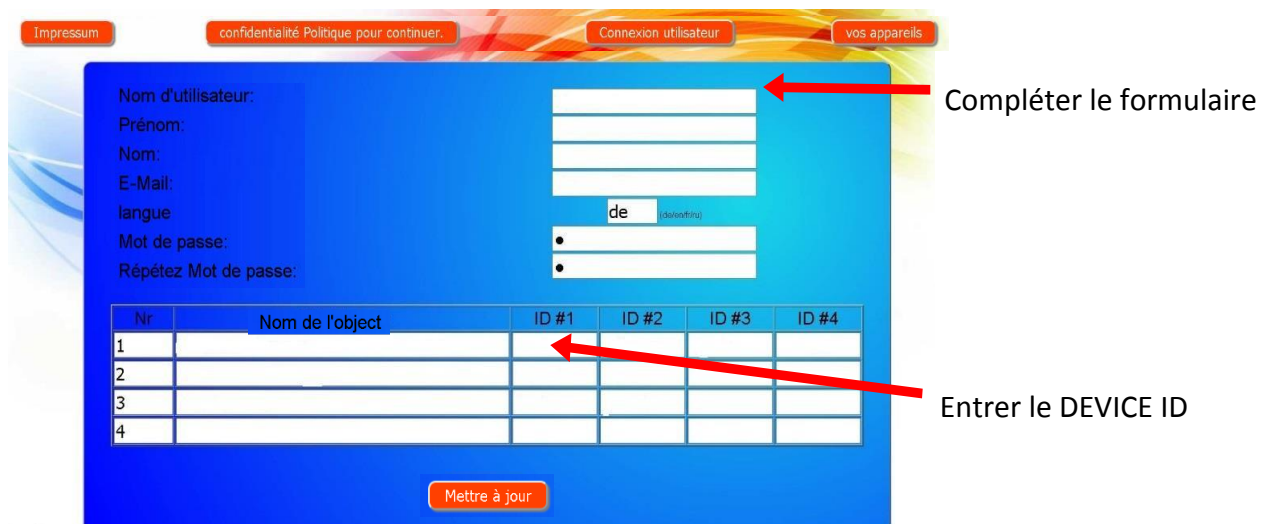

Après pression sur le bouton « Vos appareils », vos piscines apparaissent dans votre vue d'ensemble des appareils. Celle-ci présente toutes les piscines de vos clients dans un tableau. Toutes les informations importantes sont immédiatement visibles. Les messages d'erreur sont spécialement mis en évidence. Les différents appareils peuvent être appelés en appuyant sur le bouton correspondant et utilisés à l'aide du serveur de communication :

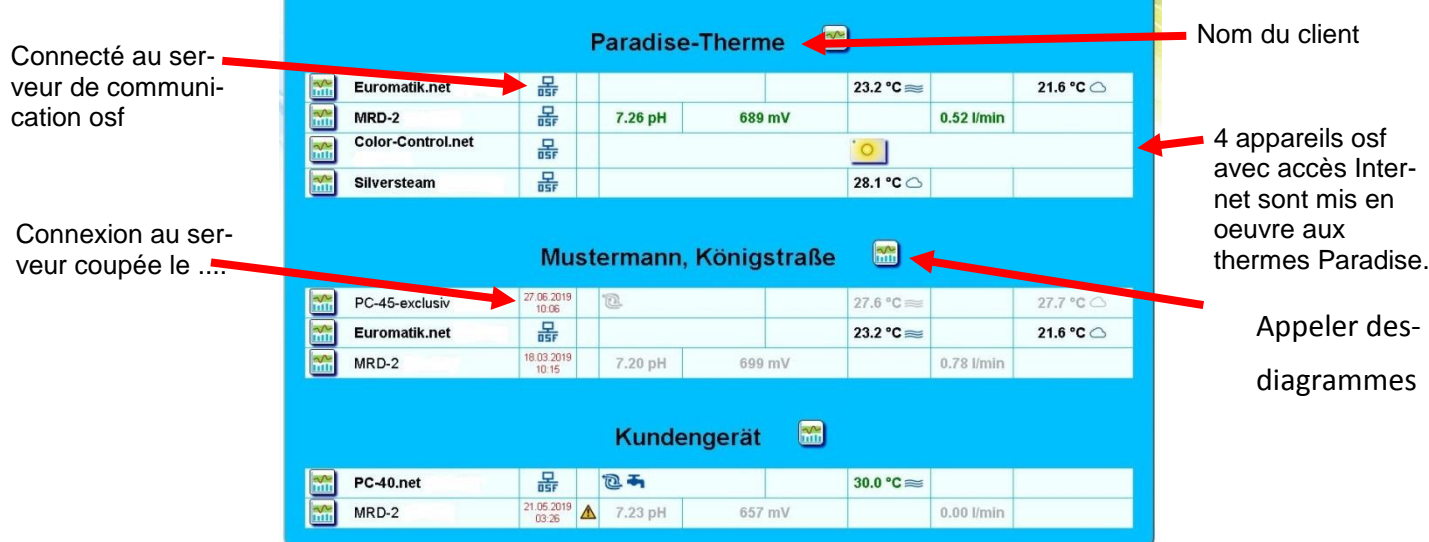

Pour l'utilisation du serveur de communication, « Le serveur de communication » doit être activé sur la commande (réglage usine) :

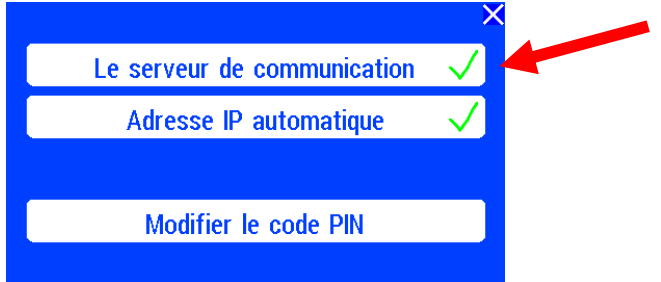

# <span id="page-7-0"></span>**Serveur de communication avec affichage technique**

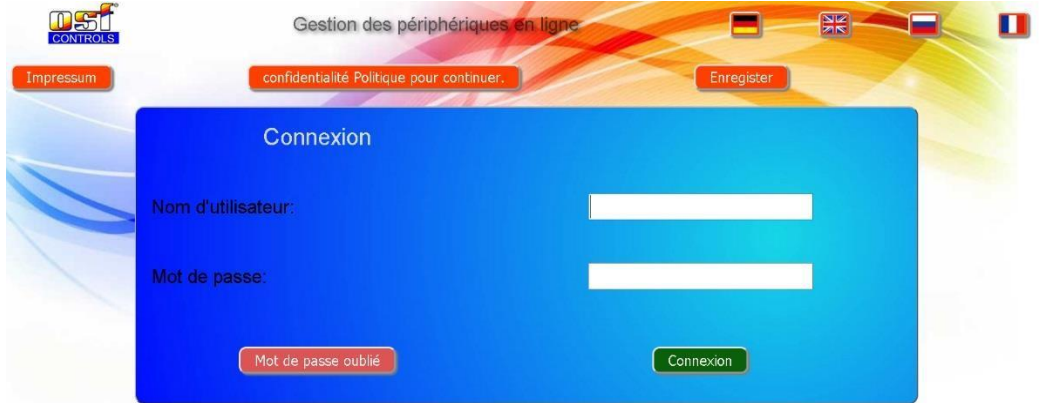

En tant que nouvel utilisateur, vous devez d'abord vous enregistrer :

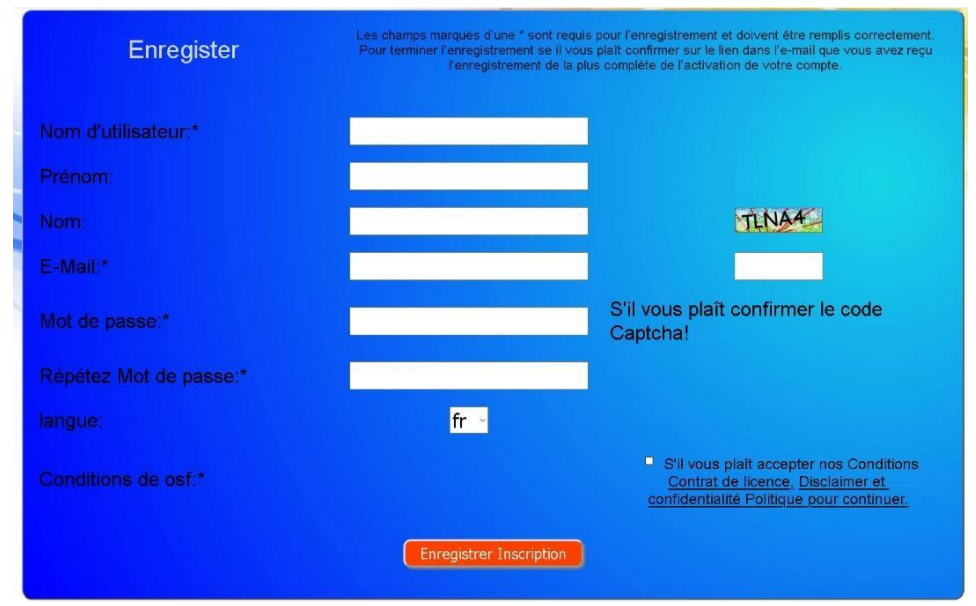

Au bout de quelques minutes, vous recevrez automatiquement un e-mail pour confirmer votre identité (le cas échéant, vérifiez le dossier de courrier indésirable). Pour activer votre compte, il faut cliquer sur le lien de confirmation dans l'e-mail.

#### **Connexion d'un nouvel appareil au serveur**

<span id="page-8-0"></span>Après l'enregistrement, vous pouvez vous connecter, puis enregistrer votre nouvel appareil dans votre profil utilisateur.

Chaque commande osf avec accès Internet possède un DEVICE ID (numéro d'identification). Ce DEVICE ID (ID d'appareil) doit être entré dans la rubrique correspondante pour connecter l'appareil au serveur de communication. Le DEVICE ID de votre appareil se trouve sur la page Info de l'appareil.

PC-230-smart (Nr. 212)  $IP = 0.0.0.0$  MAC = 00.50:c2:ee:0e:d4 DEVICE ID: gorru7 Version: ver.1.0 03. 12. 2019 www.osf.de Made in

Enfin, les saisies doivent être enregistrées.

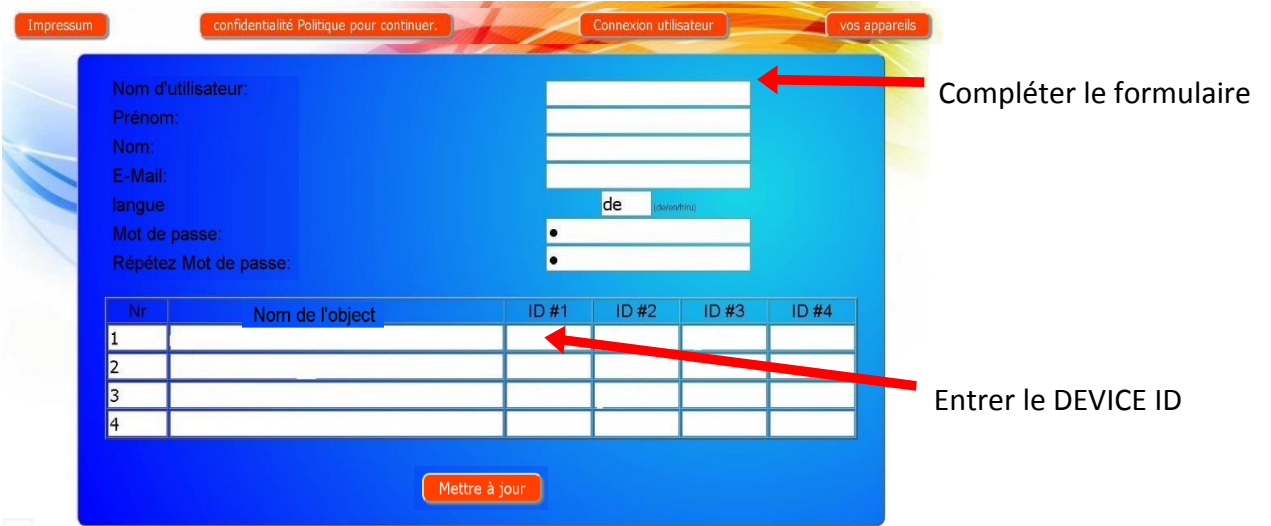

Après pression sur le bouton « Vos appareils », votre appareil apparaît dans votre vue d'ensemble des appareils et peut être utilisé à l'aide du serveur de communication :

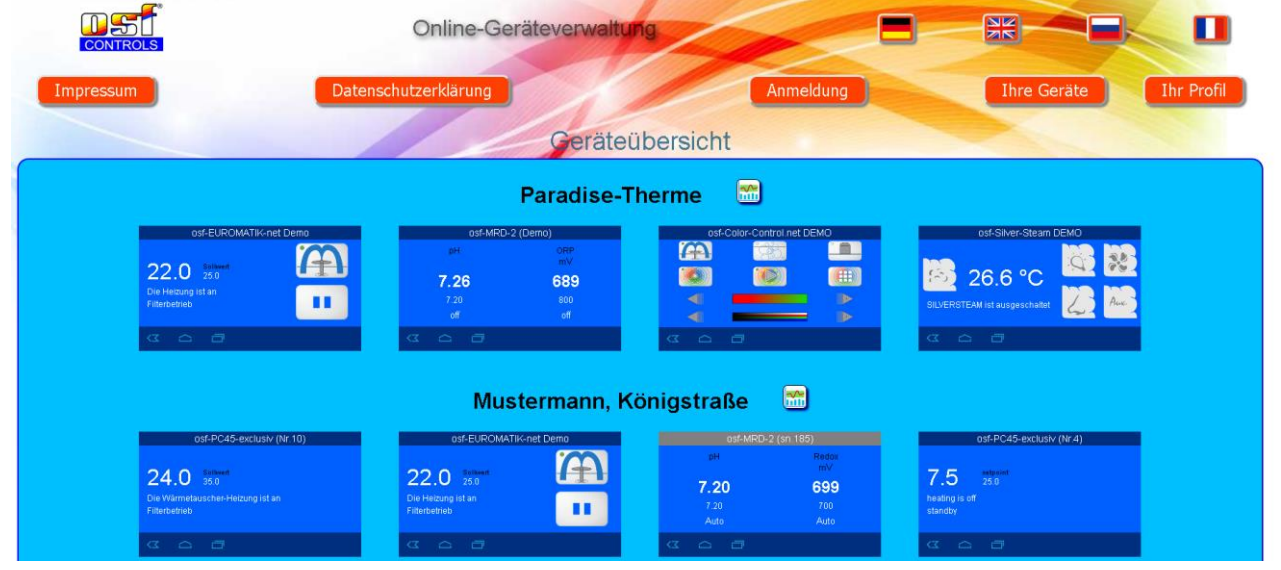

Pour l'utilisation du serveur de communication, « Le serveur de communication » doit être activé sur la commande (réglage usine) :

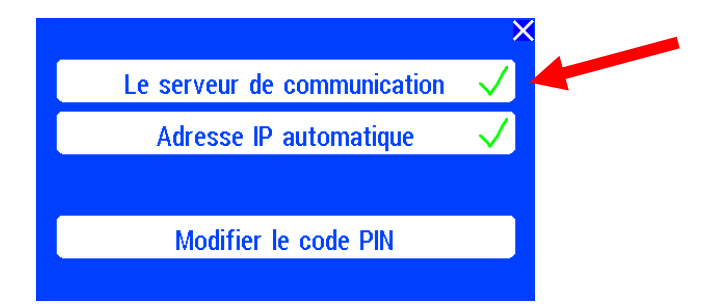

# **Fonctionnement du serveur Web**

<span id="page-9-0"></span>Une fois que l'appareil a établi une connexion réseau, il peut être utilisé à l'aide du serveur Web intégré. La communication avec le serveur Web peut avoir lieu avec n'importe quel navigateur Web. Pour les connexions à partir d'Internet, l'accès peut être effectué à l'aide du serveur de communication osf. Alternativement, avec un accès local, l'adresse IP de l'appareil (voir menu réseau) peut également être saisie directement dans la barre d'adresse du navigateur.

### **Page d'accueil**

<span id="page-9-1"></span>Après avoir appelé l'appareil dans le navigateur Web, la page de démarrage s'affiche en premier:

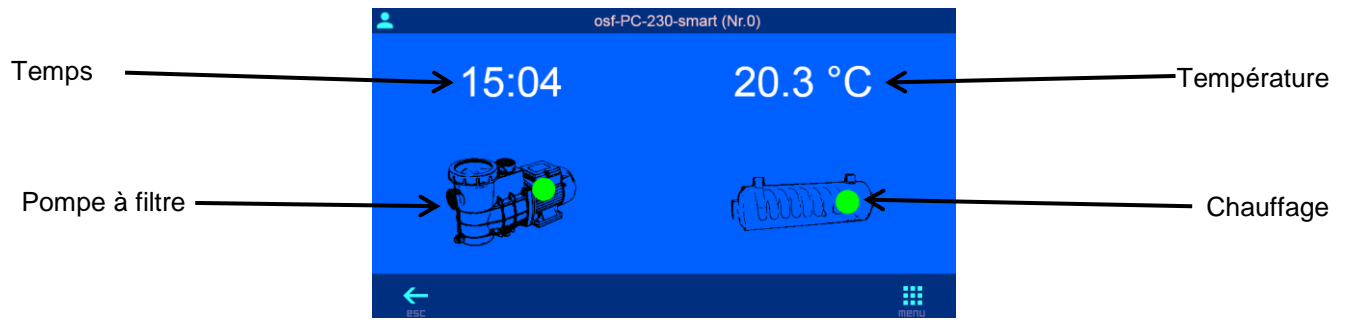

**Icônes dans la barre d'état (en haut)**

<span id="page-9-2"></span>Le serveur Web est bloqué pour l'accès à partir du LAN. Seul l'état actuel est affiché. Pour faire fonctionner l'appareil, l'utilisateur doit d'abord se connecter après avoir cliqué sur ce symbole.

Le serveur Web a été ouvert avec le code PIN de l'utilisateur.

#### **Icônes dans la barre de contrôle (ci-dessous)**

- <span id="page-9-3"></span>Accédez vers la page d'informations système
- Navigation à la page d'accueil A
- <span id="page-9-4"></span>照 Navigation au menu principal

PIN:

Heure: 15: 47

<span id="page-9-5"></span> $\bigwedge$  OK

 $O<sub>k</sub>$ 

### **Connexion utilisateur**

Sur cette page, l'opérateur doit se connecter à l'appareil en saisissant le code PIN utilisateur (réglage d'usine 1234) pour que l'opération soit autorisée.

#### **Régler l'heure**

Si vous cliquez sur l'affichage de l'heure, une page de réglage de l'heure apparaît.

<span id="page-9-6"></span>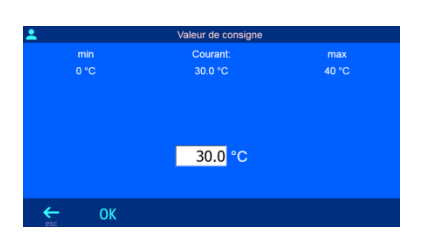

#### **Réglage de la température**

Lorsque vous cliquez sur l'affichage de la température, une page de réglage de la température de l'eau souhaitée apparaît.

### **Contrôler la pompe de filtration**

Après avoir cliqué sur le symbole de la pompe, le mode de fonctionnement de la pompe de filtration peut être sélectionné. Les réglages suivants sont possibles:

MARCHE: La pompe est activée en continu quelle que soit la minuterie.

AUTO: La pompe de filtration est contrôlée par la minuterie.

ARRET: La pompe de filtration est arrêtée en permanence.

#### **Contrôle du chauffage**

Après avoir cliqué sur le symbole de chauffage, le mode de fonctionnement de régulation de température peut être sélectionné. Les réglages suivants sont possibles:

MARCHE: Le chauffage est allumé en permanence, quel que soit le thermostat, tant que la pompe de filtration fonctionne (par ex. À des fins de test ou si la température est contrôlée de l'extérieur).

AUTO: Le chauffage est contrôlé par le régulateur de température.

ARRET: Le chauffage est arrêté en permanence.

#### **Menu principal**

Différents réglages de la commande peuvent être appelés à partir du menu principal.

<span id="page-10-1"></span><span id="page-10-0"></span>**ARRANCE** 

<span id="page-10-2"></span> $\spadesuit$ 一曲

<span id="page-10-3"></span>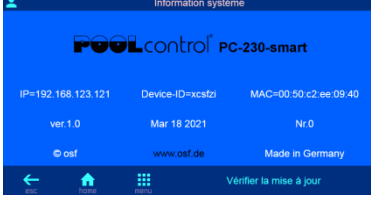

<span id="page-10-4"></span>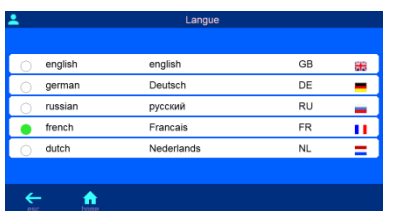

<span id="page-10-5"></span>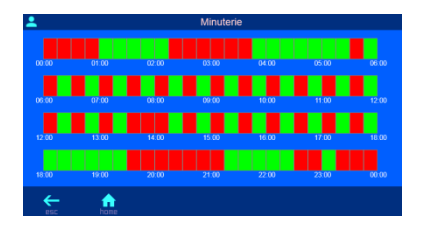

<span id="page-10-6"></span>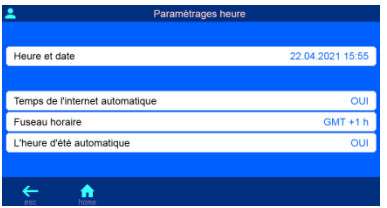

### **Page d'information système**

Les informations système de l'appareil s'affichent sur cette page, par exemple le numéro de série et la version du logiciel. L'utilisateur enregistré peut également lire l'adresse IP actuelle pour l'accès à partir du réseau local et l'ID de l'appareil pour l'accès via le serveur de communication.

### **Sélection de la langue**

La langue d'affichage du texte peut être sélectionnée sur cette page.

#### **Réglage de la minuterie**

L'interrupteur horaire de la pompe de filtration peut être programmé sur cette page.

Les champs individuels du diagramme temporel changent de couleur lorsque vous cliquez dessus. Le rouge signifie éteint, le vert signifie allumé

### **Paramètres d'heure et de date**

L'heure et la date peuvent être réglées sur cette page.

Les paramètres de synchronisation automatique de l'horloge intégrée avec Internet peuvent également être définis.

### **Paramètres réseau**

<span id="page-11-0"></span>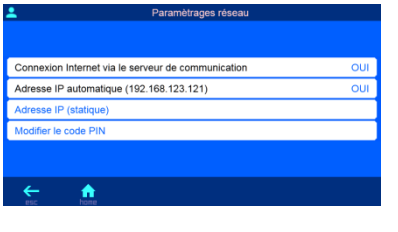

<span id="page-11-1"></span>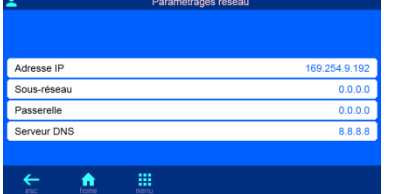

La connexion au serveur de communication osf peut être activée ou désactivée sur cette page.

Vous pouvez également spécifier si l'appareil obtient automatiquement ses paramètres IP du réseau (DHCP).

### **Adresses réseau statiques**

Les adresses IP de l'appareil peuvent également être spécifiées manuellement sur cette page si elles ne doivent pas être obtenues automatiquement à partir du serveur DHCP.

#### **Changer le code PIN de l'utilisateur**

<span id="page-11-2"></span> $\overline{\phantom{1}}$  xxxx

Les codes PIN des utilisateurs peuvent être modifiés sur cette page. Si le code PIN est réglé sur «0000», aucune connexion avec saisie de code PIN n'est requise. Le réglage d'usine est "1234".

 $\leftarrow$ 

*Rappelez-vous ou notez le code PIN!*

### **Mise à jour**

<span id="page-11-3"></span>La commande osf offre la possibilité de mettre à jour le logiciel. Pour ce faire, il est nécessaire que la commande osf soit connectée à Internet. Vous effectuez la mise à jour sur l'interface WEB du serveur de communication.

### **Vérification d'une mise à jour**

<span id="page-11-4"></span>À l'aide de cette fonction, vous pouvez vérifier si une mise à jour est disponible pour votre appareil.

- 1. Enregistrez-vous comme d'habitude au serveur de communica-
- tion. 2. Connectez-vous avec le code PIN.
- 3. Betätigen Sie auf der Startseite die Schaltfläche "esc"
- 4. Appuyez sur le bouton "Vérifier les mises à jour" sur la page d'informations système
- 5. À présent, le téléchargement peut démarrer et la mise à jour peut être installée.

**Hansjürgen Meier** Elektrotechnik und Elektronik GmbH & Co KG Eichendorffstraße 6 D-32339 Espelkamp E-Mail: info@osf.de Internet[: www.osf.de](http://www.osf.de/)

 $15:04$ 20.3 °C **RATTE** ┶ m **POOL**control<sup>\*</sup> PC-230-smart Mar 18 2021 **NON** m

Modifications réservées **04/2021**